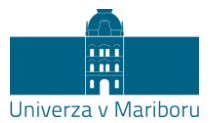

## **Navodila za udeležbo v Microsoft Teams srečanju – za goste/brez prijave**

## **Prijava v srečanje:**

- 1. Kliknite na URL povezavo do Microsoft Teams srečanja.
- 2. Odprl se bo brskalnik<sup>1</sup>[,](#page-0-0) kjer boste izbirali med več možnostmi:
	- **a. Nadaljuj v tem brskalniku. – PRIPOROČENO**
	- b. Pridružite se v aplikaciji Teams.

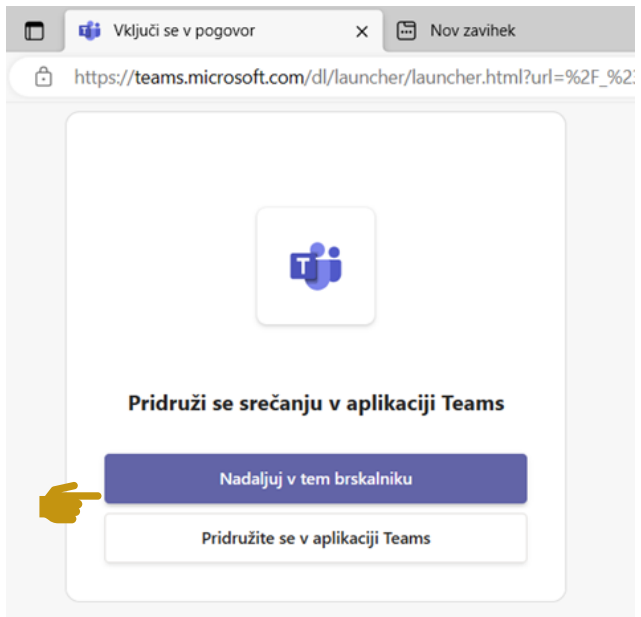

3. Vnesite **ime**, ki bo vidno tudi ostalim udeležencem. Odvisno od nastavitev, ki so jih izbrali izvajalci, boste imeli različne možnosti uporabe naprav (npr. mikrofon, kamera, klepet). Ob vstopu v srečanje izključite kamero in mikrofon. V srečanje vstopite s klikom na »**Pridruži se zdaj**«. Napotke za sodelovanje in postavljanje vprašanj vam bodo v nadaljevanju predstavili organizatorji.

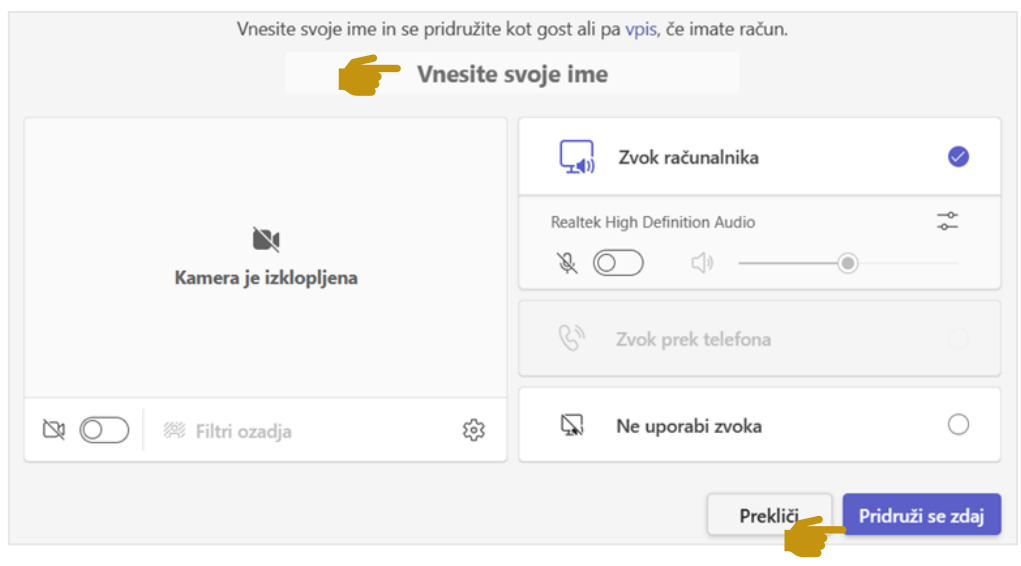

<span id="page-0-0"></span><sup>1</sup> Najboljšo izkušnjo srečanj zagotavljajo brskalniki Microsoft Edge, Google Chrome in Safari 14+.

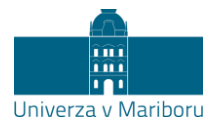

## **Sodelovanje v srečanju:**

Po pridružitvi srečanju vam za spremljanje vsebine ni potrebno storiti ničesar več. Za sodelovanje priporočamo zapis vprašanja v **klepet**, ali **dvig roke** in zastavitev v živo ob uporabi mikrofona. Pregled gumbov za učinkovitejšo izkušnjo v srečanju Microsoft Teams:

- **Klepet**: prikaz okna za zapis vprašanja
- **Osebe:** prikaz okna z udeleženci, udeleženkami v srečanju (organizatorji so na vrhu)
- **Dvigni roko**: izraz želje izvajalcem za vklop mikrofona (npr. vprašanje v živo)
- **Odzovite se**: izbira simbola za odziv na srečanje (npr. strinjanje, aplavz).
- **Pogled:** sprememba načina ogleda srečanja
- **Več:** prikaz okna z dodatnimi nastavitvami srečanja (npr. nastavitev naprave)
- **Kamera**: vklop/izklop kamere
- **Mikrofon**: vklop/izklop mikrofona
- **Zapusti**: izhod iz srečanja

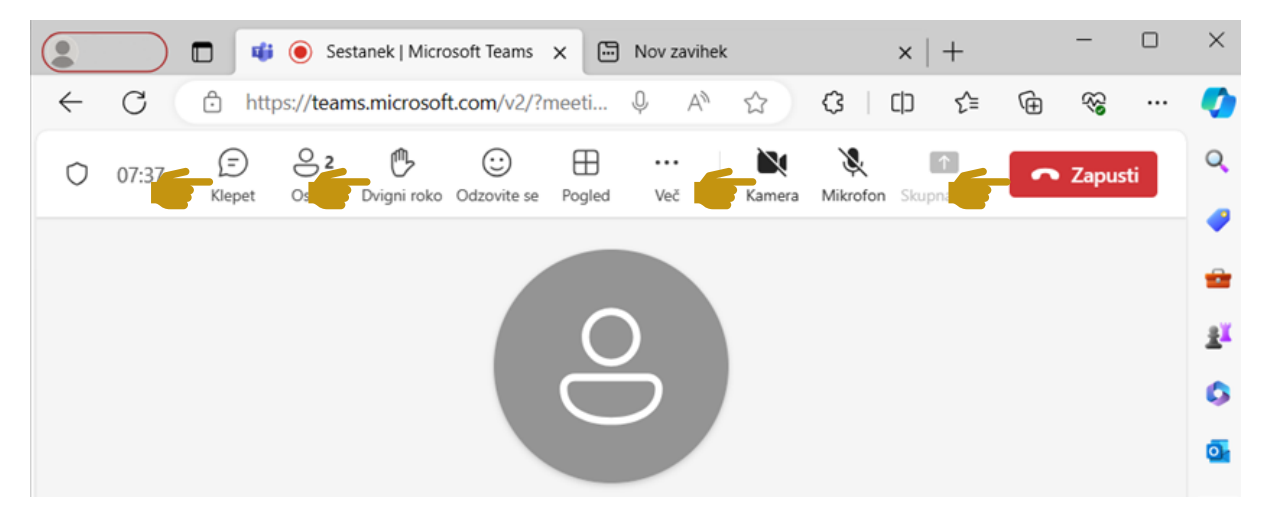

Želimo vam odličen dogodek!